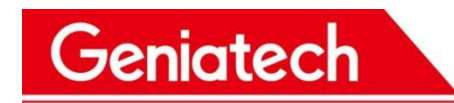

## **IoT Development Board User Manual**

MODEL:DB202

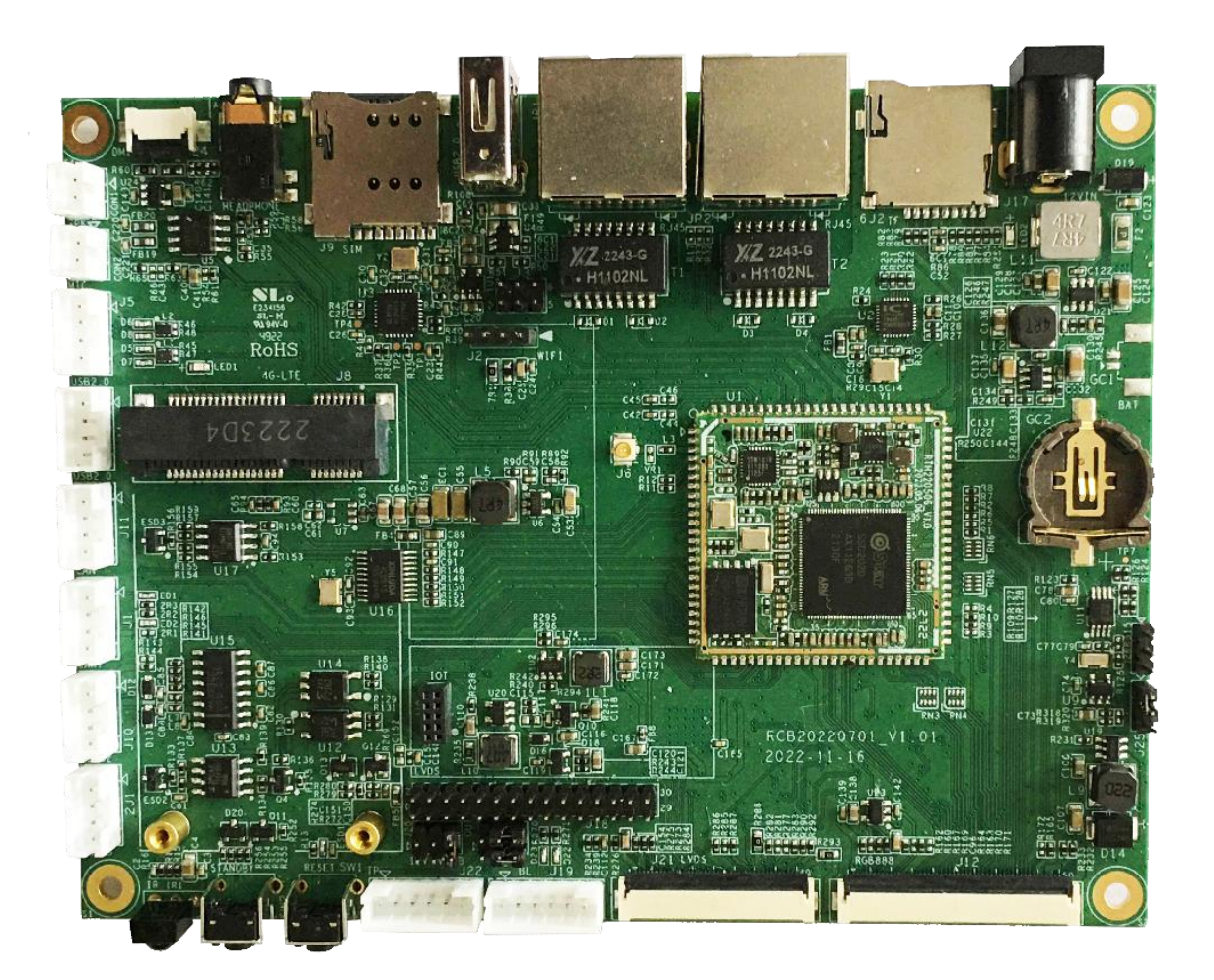

Room 02-04, 10/F, Block A, Building 8, Shenzhen International Innovation Valley, Dashi Road, Nanshan District, Shenzhen, Guangdong, China Emai: [support@geniatech.com](mailto:support@geniatech.com) Tel: (+ 86) 755 86028588

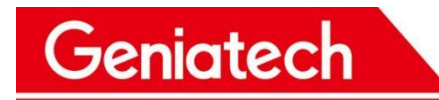

### **Documentation**

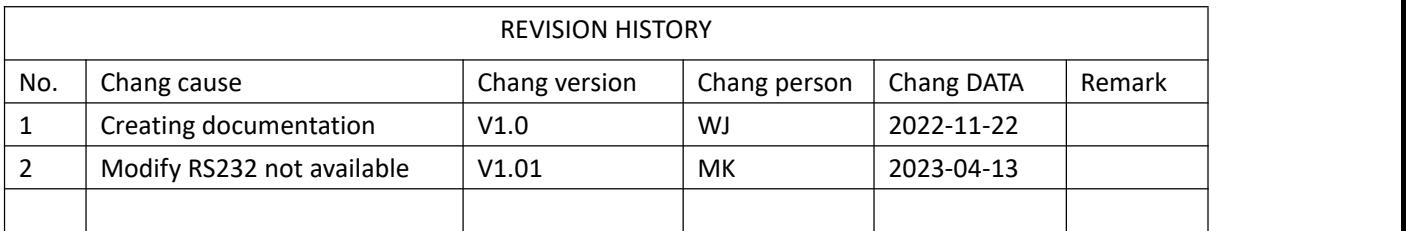

This development test instruction mainly describes the test points, test steps, and environmental construction involved in the DB20x project test.

Website: www.geniatech.com

Address: Room 02-04, 10 / F, Block A, Building 8, Shenzhen International Innovation Valley, Dashi Road, Nanshan District, Shenzhen, Guangdong, China.

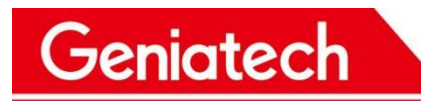

### **CONTENTS**

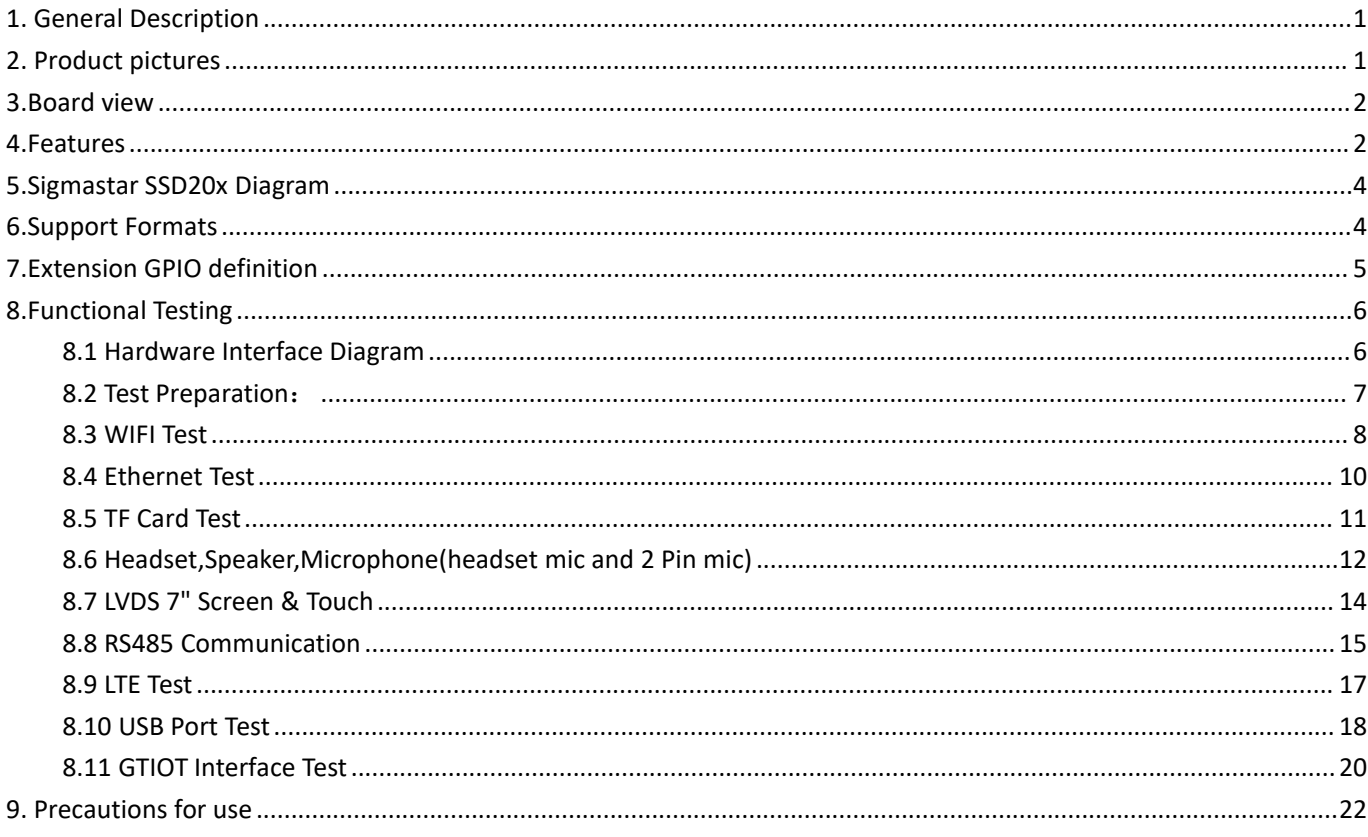

## <span id="page-3-0"></span>1. General Description

SSD20X is a highly integrated SoC chip from Sigmastar. It based on arm architecture (A7 dual core 1.2 GHz, integrates hardware H.264 / H.265 video decoder, built-in DDR, built-in 2 d graphics engine, support for TTL/MIPI display driver interface, built-in Ethernet MAC and PHY, etc., mainly used in intelligent building indoor machine, smart home control, small gateway, elevator floor indicator, the speech recognition application of household appliances, VOIP, coffee machine and so on many scenes with screen display.

- Sigmastar SSD201/SSD202 with ARM Cortex-A7 Dual Core up to 1.2GHz
- 128MB RAM for SoM202 (64MB RAM for SoM201), 128MB/256MB Nand Flash
- Two 10/100M Ethernet
- Tiny Linux OS, 1s boot time
- Supports MIPI-DSI 4-lane interface. TTL supports the RGB666 or RGB888 format, and also supports the LVDS interface, with a maximum resolution of 1920 x 1080 FHD 60fps
- With rich interfaces such as I2C, UART, SPI, USB2.0, RMII, I2S(supports digital microphone array input), and others
- Support stereo input and output
- Support 8K/16K/48KHz sampling rate recording
- Stable operation at 0 °C-80 °C working temperature for 7X24 hours
- Designed for Commercial Application

## <span id="page-3-1"></span>2.Product pictures

Below pictures are for reference only:

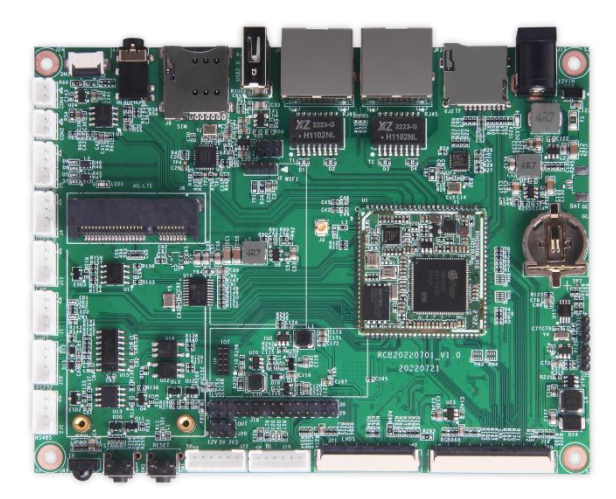

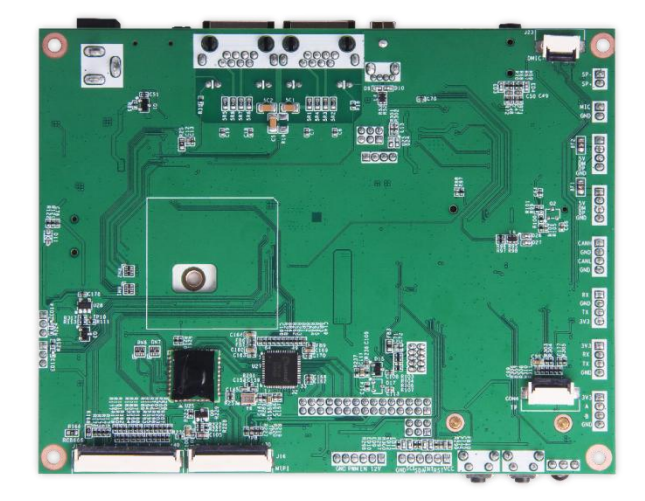

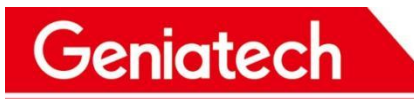

## <span id="page-4-0"></span>3.Board view

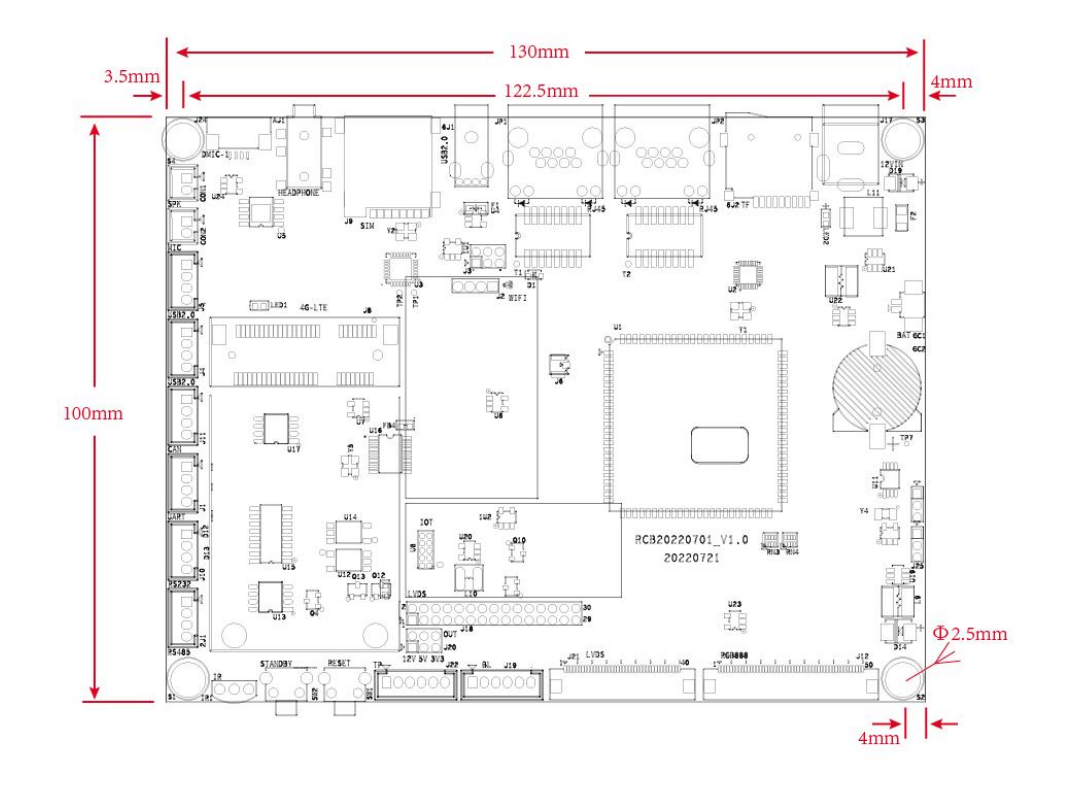

## <span id="page-4-1"></span>4.Features

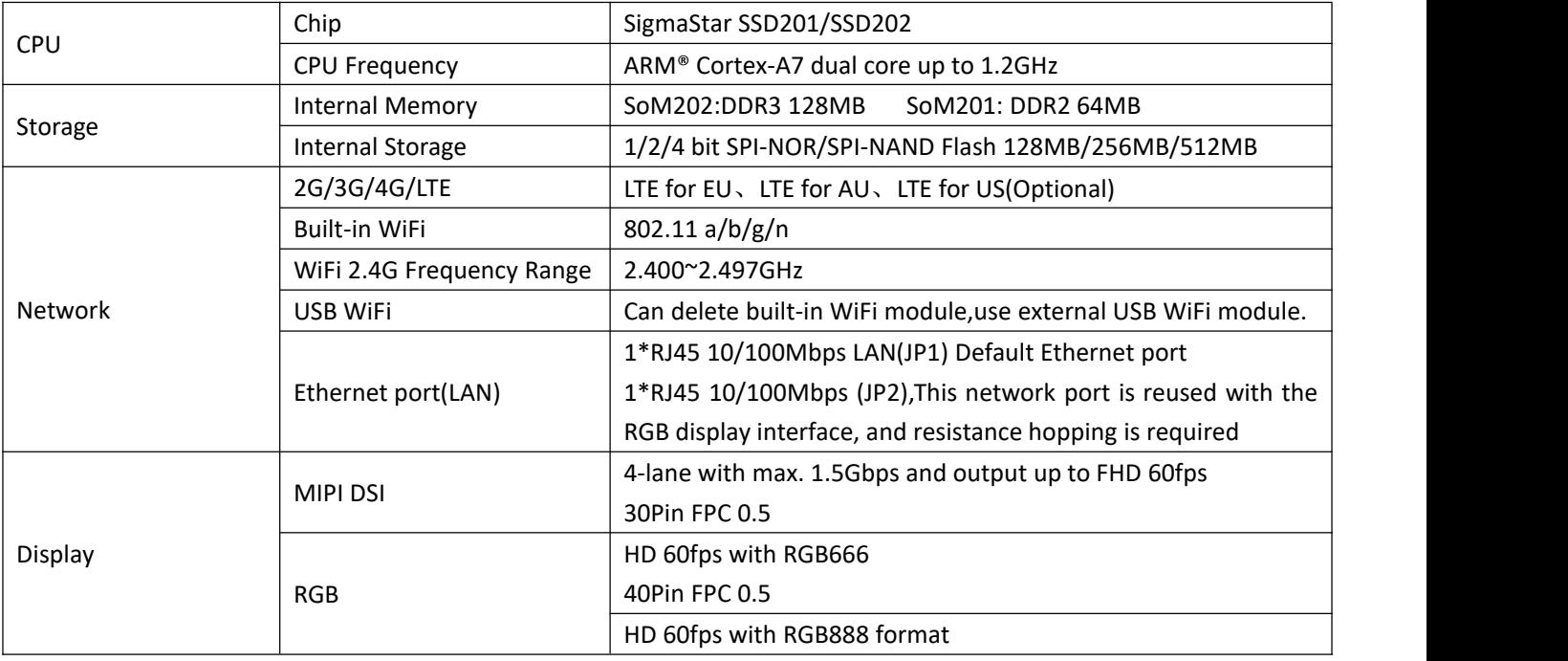

Room 02-04, 10/F, Block A, Building 8, Shenzhen International Innovation Valley, Dashi Road, Nanshan District, Shenzhen, Guangdong, China Nanshan District, Shenzhen, Guanguong, China<br>Emai: <u>[support@geniatech.com](mailto:support@geniatech.com)</u> Tel: (+ 86) 755 86028588

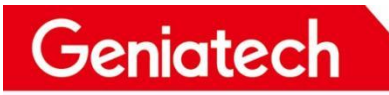

### Shenzhen Geniatech Inc., Ltd.

www.geniatech.com

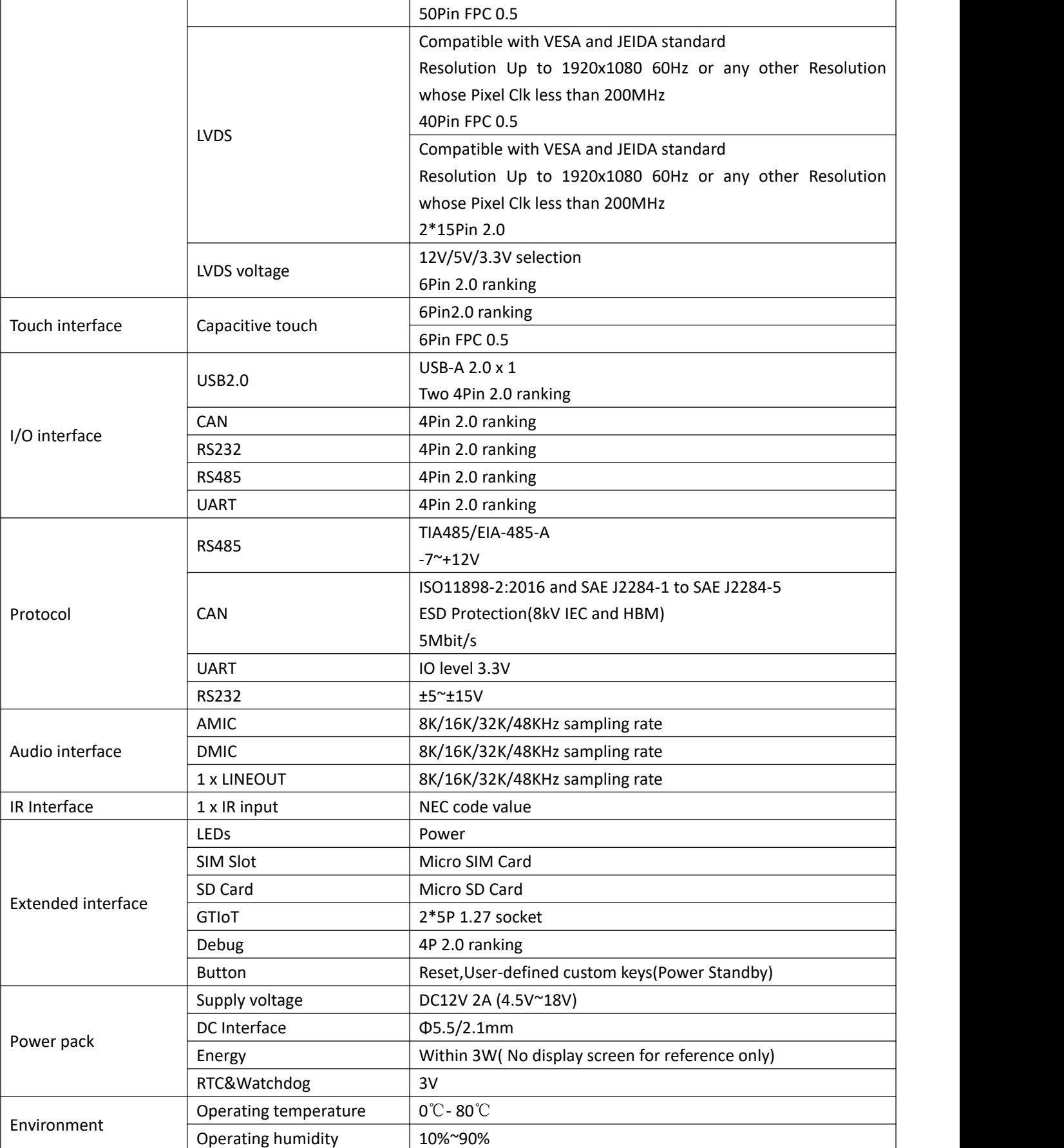

Room 02-04, 10/F, Block A, Building 8, Shenzhen International Innovation Valley, Dashi Road, Nanshan District, Shenzhen, Guangdong, China Nanshan District, Shenzhen, Guanguong, China<br>Emai: <u>[support@geniatech.com](mailto:support@geniatech.com)</u> Tel: (+ 86) 755 86028588 3

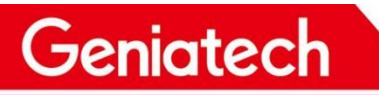

### Shenzhen Geniatech Inc., Ltd.

www.geniatech.com

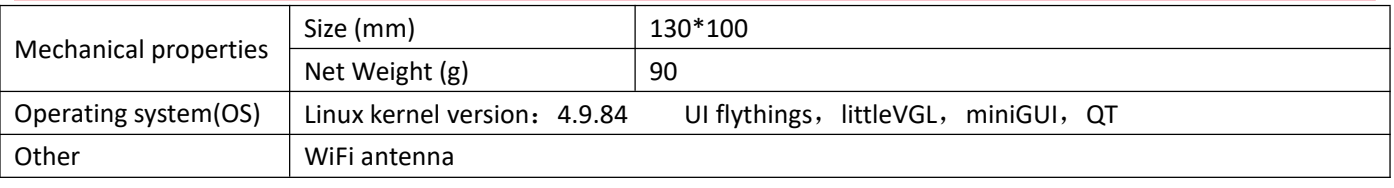

## <span id="page-6-0"></span>5.Sigmastar SSD20x Diagram

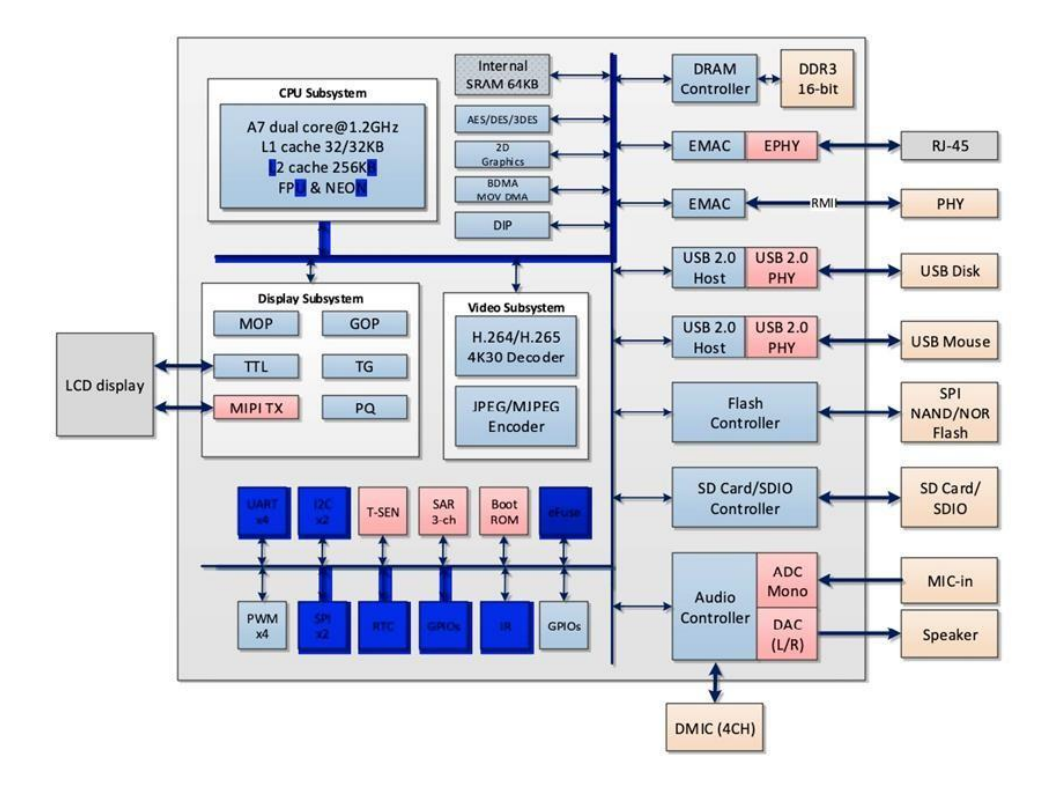

## <span id="page-6-1"></span>6.Support Formats

Video Decoder

- H.264/AVC Variable block size;CABAC/CAVLC;Support max.resolution FHD 1080P@60fps
- H.265/HEVCI/P/B slices;variable CTU size;High performance CABAC decoding;Support max.resolution FHD 1080P@60fps

JPEG Encoder

- **•** Support JPEG baseline encoding
- Support YUV422 or YUV420 formats
- Support max. Resolution FHD(1920\*1080) with 15fps

### Shenzhen Geniatech Inc., Ltd.

www.geniatech.com

### 7.Extension GPIO definition

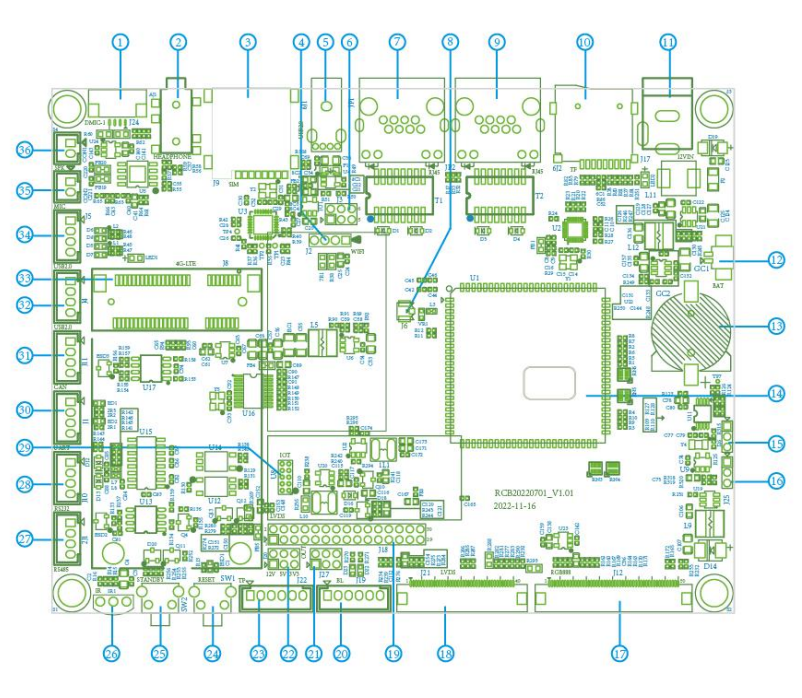

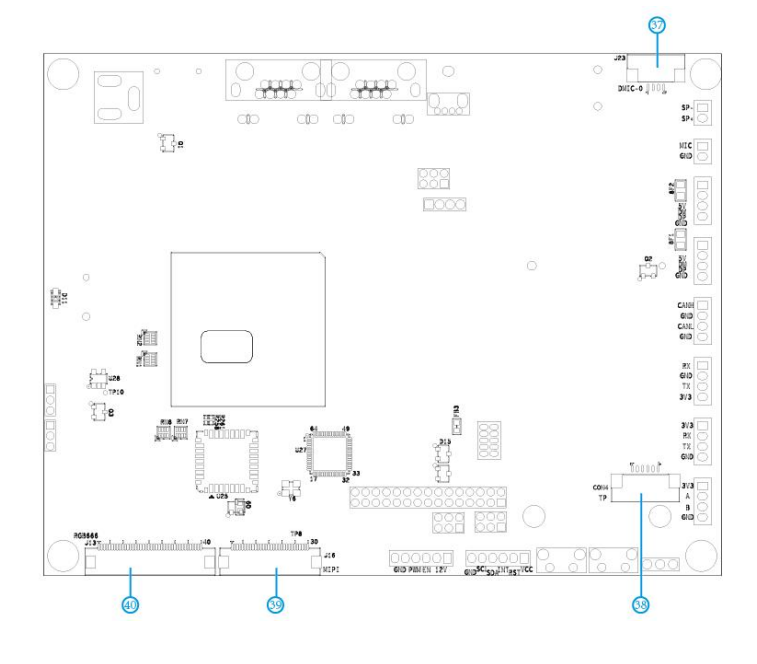

<span id="page-7-0"></span>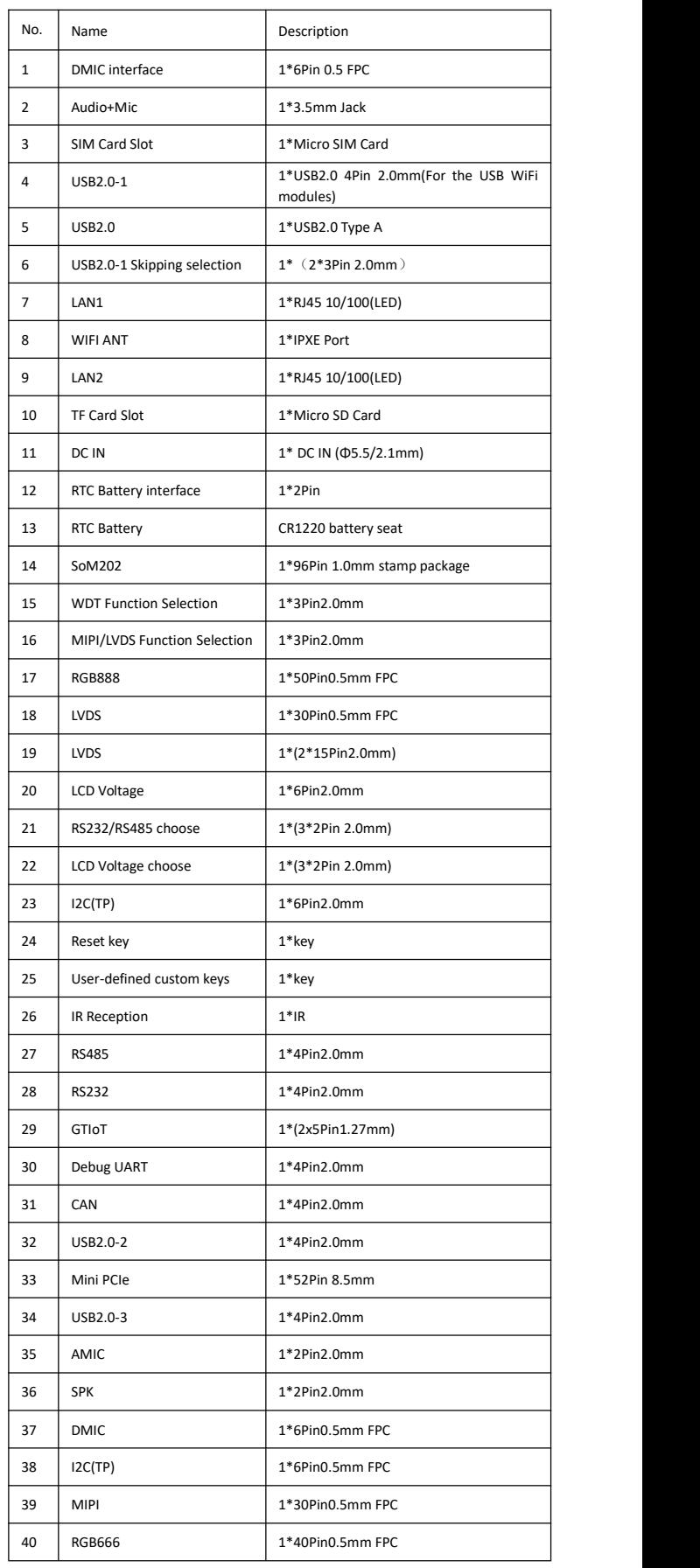

Room 02-04, 10/F, Block A, Building 8, Shenzhen International Innovation Valley, Dashi Road, Nanshan District, Shenzhen, Guangdong, China Emai: [support@geniatech.com](mailto:support@geniatech.com) Tel: (+ 86) 755 86028588 5

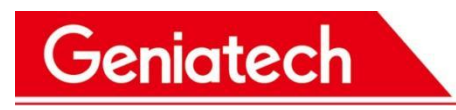

## <span id="page-8-0"></span>8.Functional Testing

Description: This test guide focuses on the test points, test steps, and environment setup involved in DB20x project testing.

### <span id="page-8-1"></span>8.1 Hardware Interface Diagram

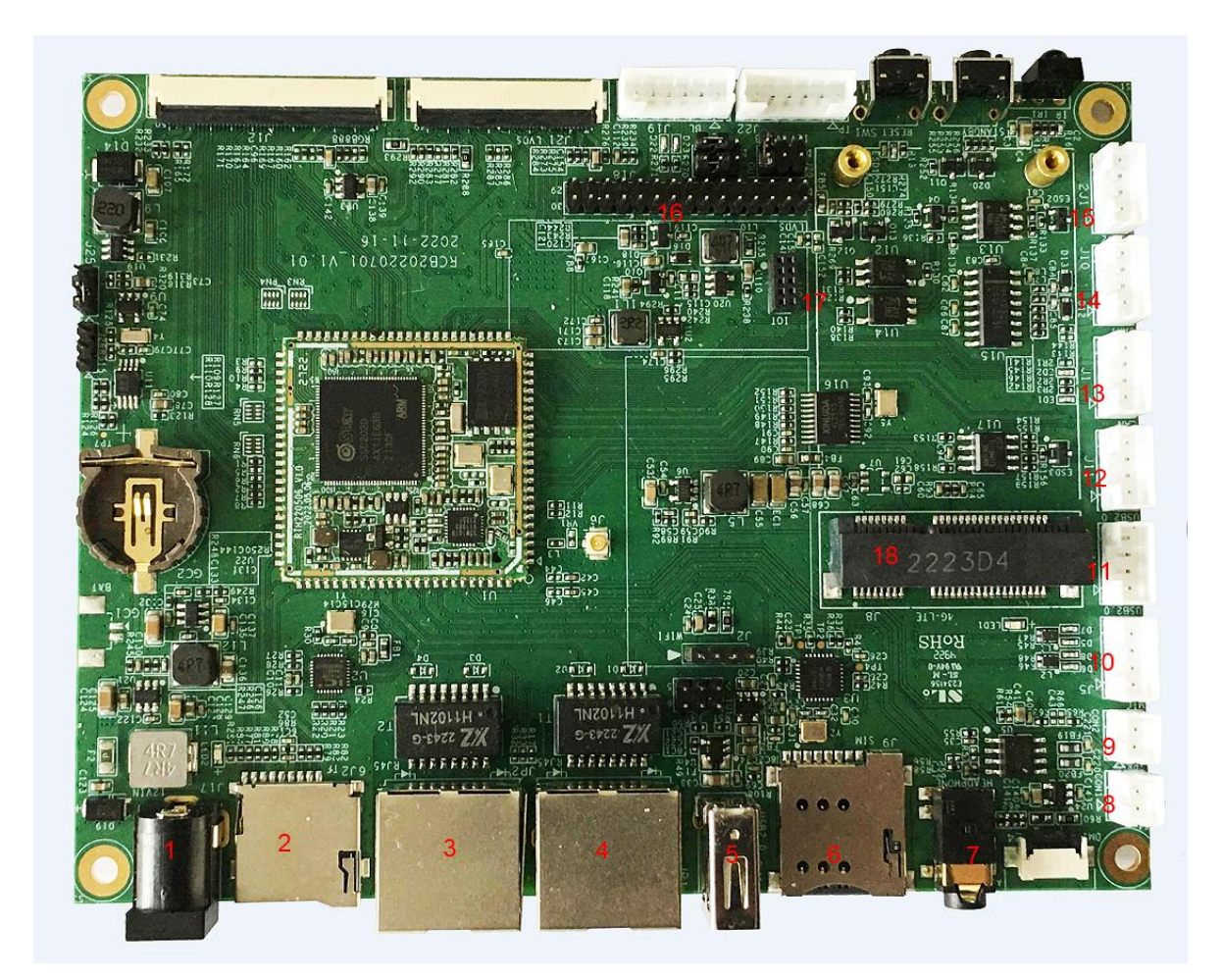

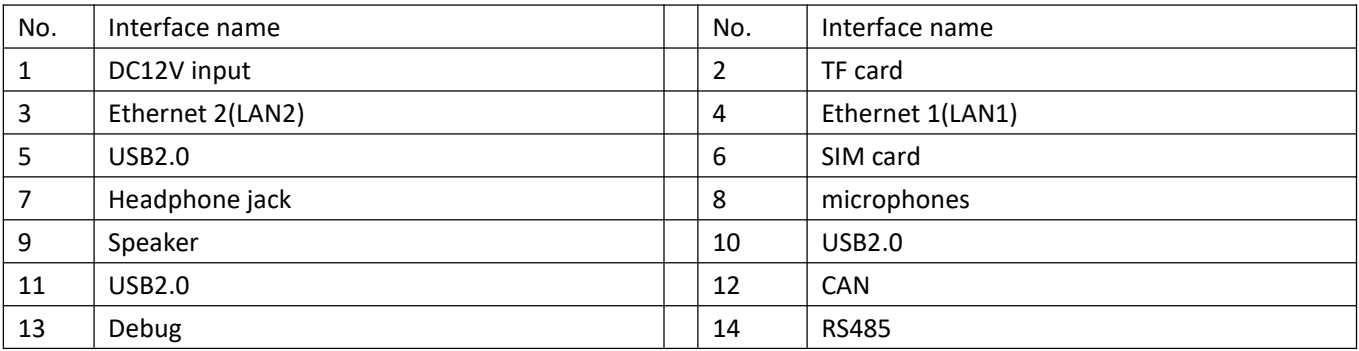

Room 02-04, 10/F, Block A, Building 8, Shenzhen International Innovation Valley, Dashi Road, Nanshan District, Shenzhen, Guangdong, China Emai: [support@geniatech.com](mailto:support@geniatech.com) Tel: (+ 86) 755 86028588

# Shenzhen Geniatech Inc., Ltd.

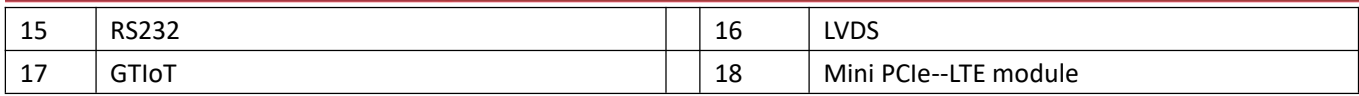

### <span id="page-9-0"></span>8.2 Test Preparation:

Prepare a serial cable to connect the Debug port of the board to the PC, enter Device Manager->Ports of the PC to check the port number recognized by the system. Open the terminal debugging tool, select the corresponding port number and baud rate 115200.

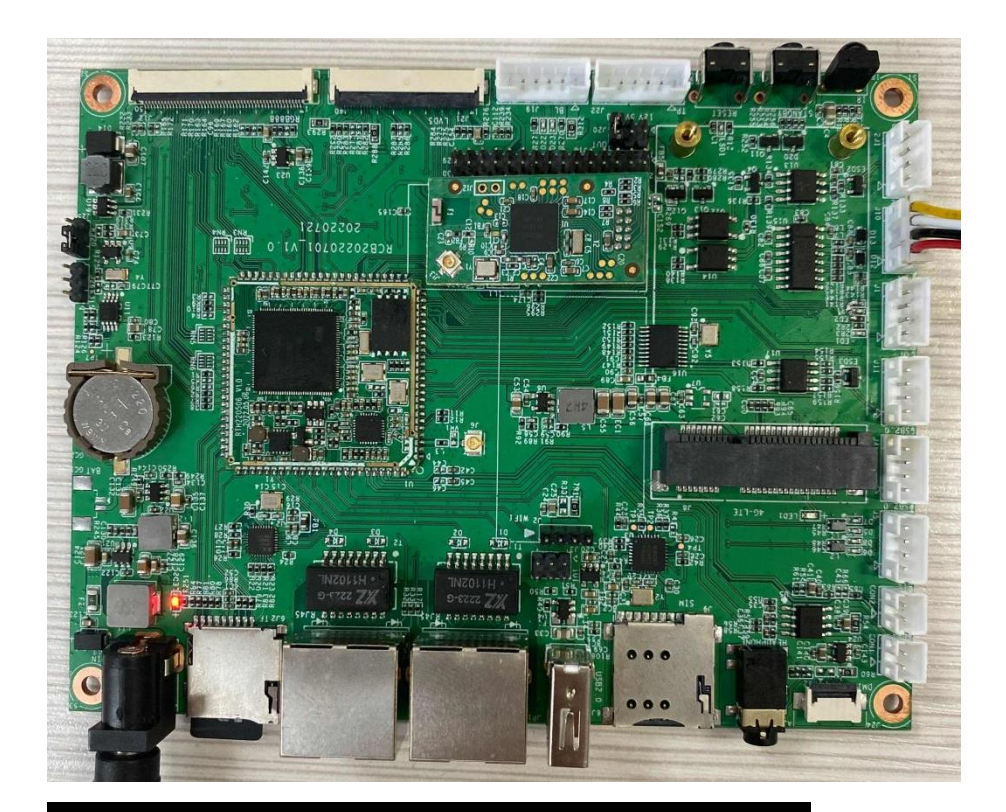

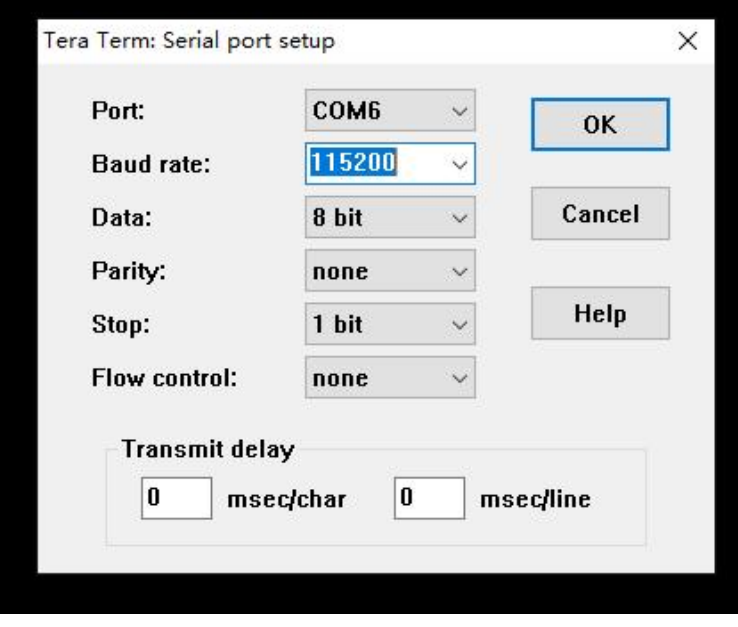

Room 02-04, 10/F, Block A, Building 8, Shenzhen International Innovation Valley, Dashi Road, Nanshan District, Shenzhen, Guangdong, China Emai: [support@geniatech.com](mailto:support@geniatech.com) Tel: (+ 86) 755 86028588

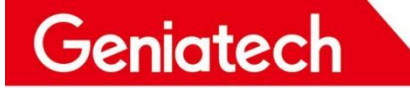

### <span id="page-10-0"></span>8.3 WIFI Test

8.3.1 Connect to encrypted WiFi

Execute the vi /appconfigs/wpa\_supplicant.conf directive for configuration Press i to edit, add the following, and then type :wq to save the configuration network={

ssid="geniatech360" // Name of the encrypted WiFi in the environment

key\_mgmt=WPA-PSK

psk="geniatech1234" //WiFi password

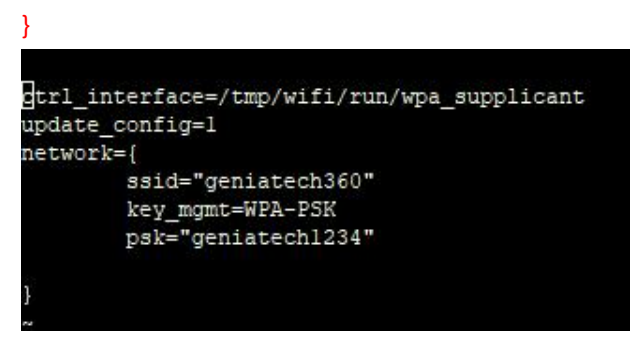

Execute the following command again:

**cd /config/wifi/ export LD\_LIBRARY\_PATH=\$LD\_LIBRARY\_PATH:/usr/local/lib:/lib:/config/wifi ./wpa\_supplicant -Dnl80211 -i wlan0 -c /appconfigs/wpa\_supplicant.conf -d & udhcpc -q -i wlan0 -s /etc/init.d/udhcpc.script &**

```
/config/wifi # Sending select for 192.168.0.76...
Lease of 192.168.0.76 obtained, lease time 172800
Setting IP address 192.168.0. [Sstar_log]:ieee80211_ifa_changed(wlan0):IPv4 enable, end_time(-148120)
76 on wlan0
Deleting routers
route: SIOCDELRT: No such process
Adding router 192.168.0.1
Recreating /appconfigs/resolv.conf
Adding DNS server 192.168.0.1
```
Once you have this printed, type ifconfig to see if wlan0 has an IP

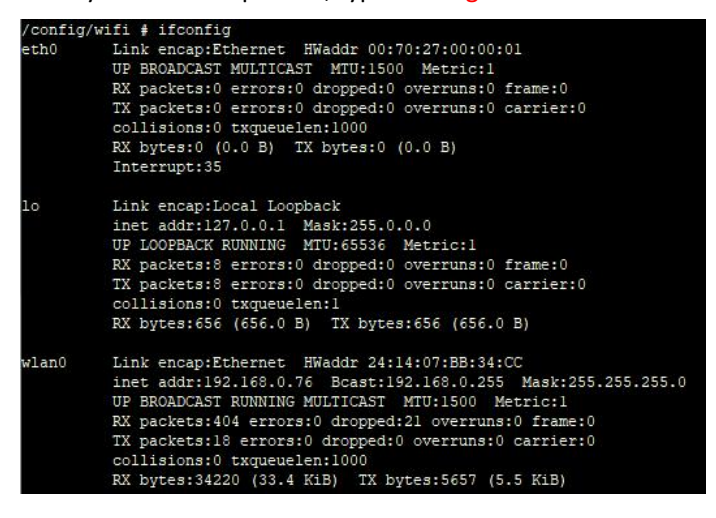

#### 8.3.2 Connect to unencrypted WiFi

Go to configuration vi /appconfigs/wpa\_supplicant.conf, add the following configuration, and then type :wq to save the configuration

network={

ssid="HUAWEI-H10V21" // Name of the unencrypted WiFi in the environment

key\_mgmt=NONE

} Sending discover.../wifi/run/wpa\_supplicant П update\_config=1 network={ ssid="HUAWEI-H10V21" key\_mgmt=NONE

Execute the following command again::

cd /config/wifi/

 $[1]$  + Done

 $22 - 11$ 

export LD\_LIBRARY\_PATH=\$LD\_LIBRARY\_PATH:/usr/local/lib:/lib:/config/wifi ./wpa\_supplicant -Dnl80211 -i wlan0 -c /appconfigs/wpa\_supplicant.conf -d &

udhcpc -q -i wlan0 -s /etc/init.d/udhcpc.script &

Deleting routers route: SIOCDELRT: No such process Adding router 192.168.3.1 Recreating /appconfigs/resolv.conf Adding DNS server 192.168.3.1

udhcpc -q -i wlan0 -s /etc/init.d/udhcpc.script

With this printed, type ifconfig to see if wlan0 has an IP

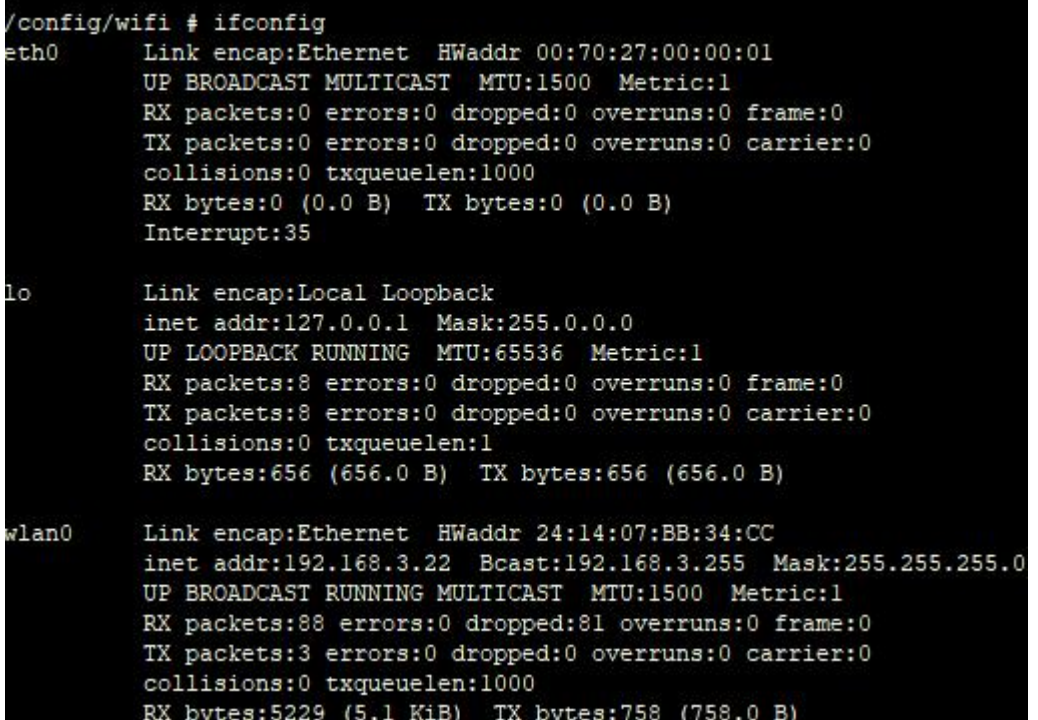

### <span id="page-12-0"></span>8.4 Ethernet Test

#### Test preparation: a network cable

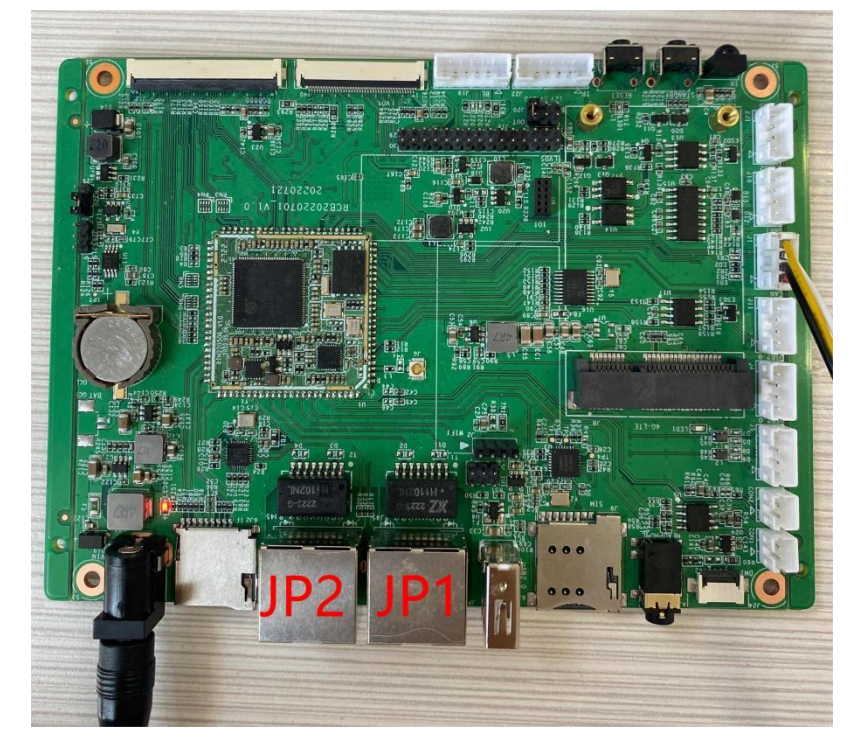

#### 8.4.1 Ethernet-JP1 Port Network Test

After powering up, connect the network cable to the JP1 port and enter ifconfig to check whether the eth0 node has acquired the IP address.

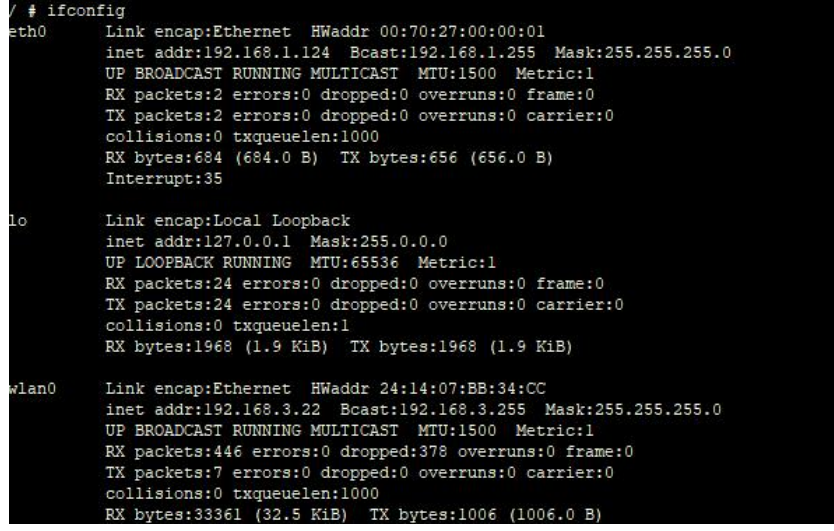

1) Execute the command ping 110.242.68.66 to test the network connection.

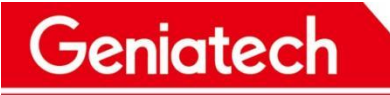

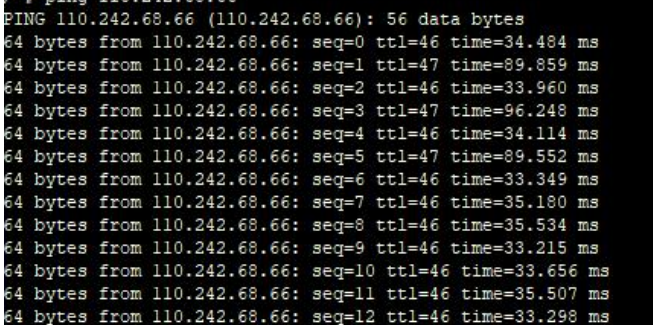

8.4.2 Ethernet-JP2 Port Network Test Connect

The network cable to the JP2 port after powering on the network.

Execute the ifconfig eth1 up command to turn on the node, then enter ifconfig to see if the eth1 node is turned on Execute udhcpc -q -i eth1 to get the IP address.

```
# ifconfig ethl up
  # udhcpc -q -i ethlSending discover...
udhcpc (v1.20.2) started
Sending discover...
Sending discover...
Sending discover...
Sending select for 192.168.1.114...
Lease of 192.168.1.114 obtained, lease time 86400
/usr/share/udhcpc/default.script: Resetting default routes
route: SIOCDELRT: No such process
/usr/share/udhcpc/default.script: Adding DNS 192.168.1.1
```
Execute the command ping 110.242.68.66 to test the network connection.

### <span id="page-13-0"></span>8.5 TF Card Test

1) Test Preparation: One TF card

2) Insert the TF card into the card slot (see hardware schematic)

3) Run fdisk -l to view partitions

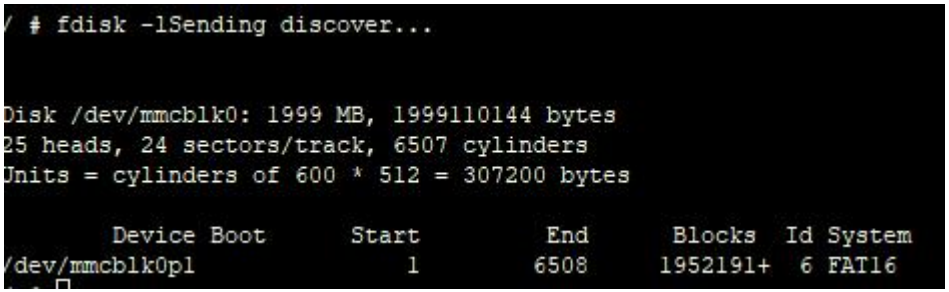

Execute df -h to view the mount

www.geniatech.com

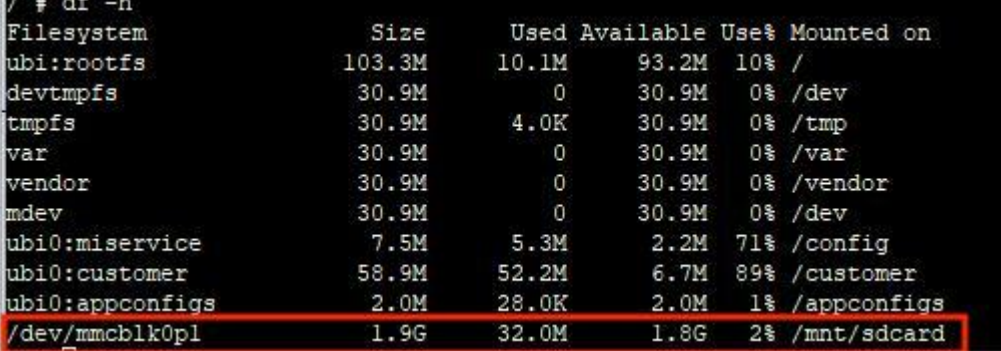

### <span id="page-14-0"></span>8.6 Headset, Speaker, Microphone (headset mic and 2 Pin mic)

8.6.1 Microphone (Headset Mic/2pin Mic)

Test preparation: headset with microphone \* 1, 2pin microphone \* 1 (separate test, do not connect the headset and microphone at the same time)

8.6.2 Recording:

Execute the /customer/prog\_audio\_all\_test\_case -t 30 -I -o /tmp -d 0 -c 1 -v 20 -s 8000 command to record (try to place the microphone as close to the source as possible when testing)

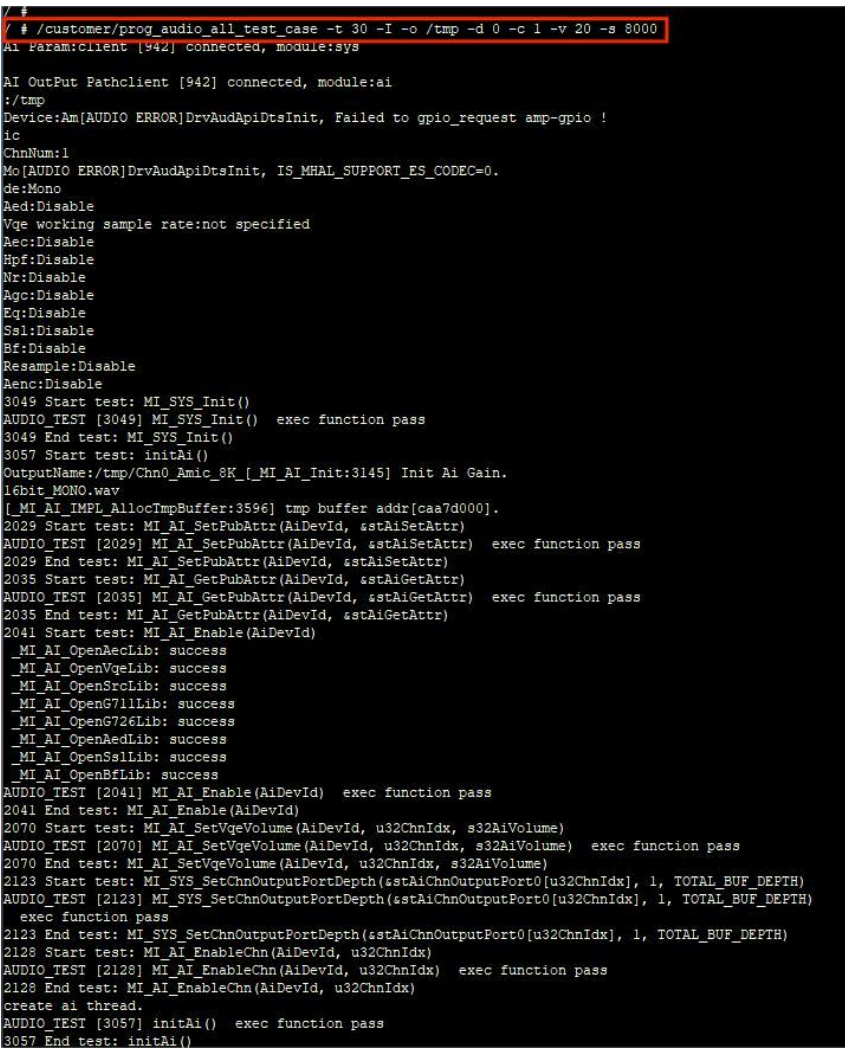

Room 02-04, 10/F, Block A, Building 8, Shenzhen International Innovation Valley, Dashi Road, Nanshan District, Shenzhen, Guangdong, China Emai: [support@geniatech.com](mailto:support@geniatech.com) Tel: (+ 86) 755 86028588

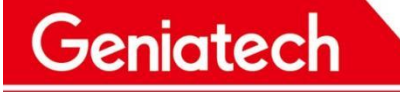

8.6.3 Headphones/Speakers

Test preparation: headset \* 1, speaker \* 1, according to the hardware schematic diagrams show connected (separate test, do not access the speaker and headset at the same time)

Play local music:

Use the cd command to enter the file location of the music being played (as shown below, my music is stored in cd /mnt/udisk/sda1/music/wav), and execute the command, as follows

/customer/prog\_audio\_all\_test\_case -t 30 -O -i 101-re~1.wav -D 0 -V 0

(Note: 101-re~1.wav is the name of the music played, please change it to the name of the actual music played during the test, and it only supports playing music in wav format)

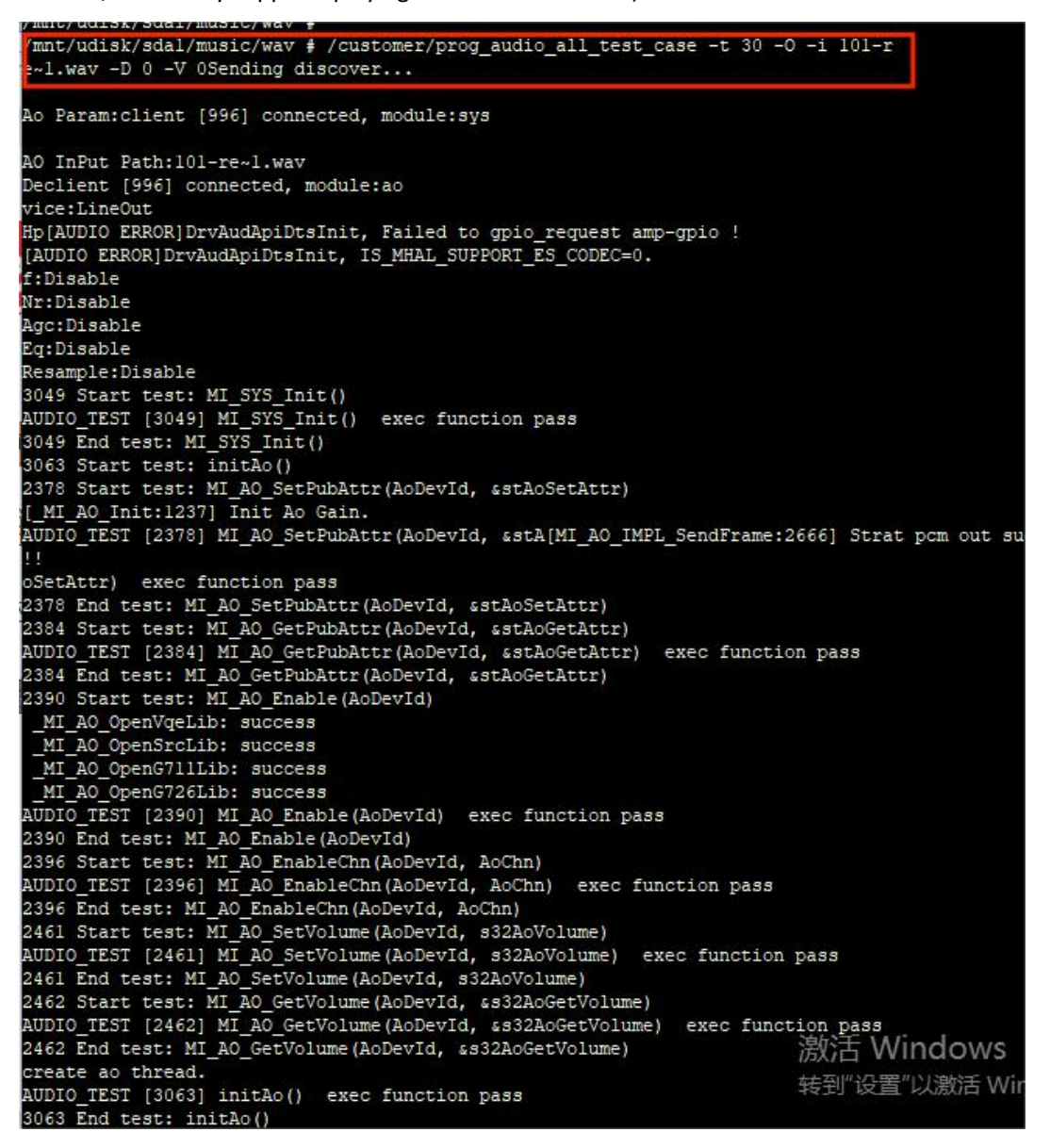

8.6.4 Playback of recording files (headphones/speakers):

Execute the cd /tmp command to enter the tmp path, and then execute this command (Note: the default name of the recording file is Chn0\_Amic\_8K\_16bit\_MONO.wav, which can be viewed by the ls command)

**/customer/prog\_audio\_all\_test\_case -t 30 -O -i Chn0\_Amic\_8K\_16bit\_MONO.wav -D 0 -V 0**

#### Shenzhen Geniatech Inc., Ltd.

www.geniatech.com

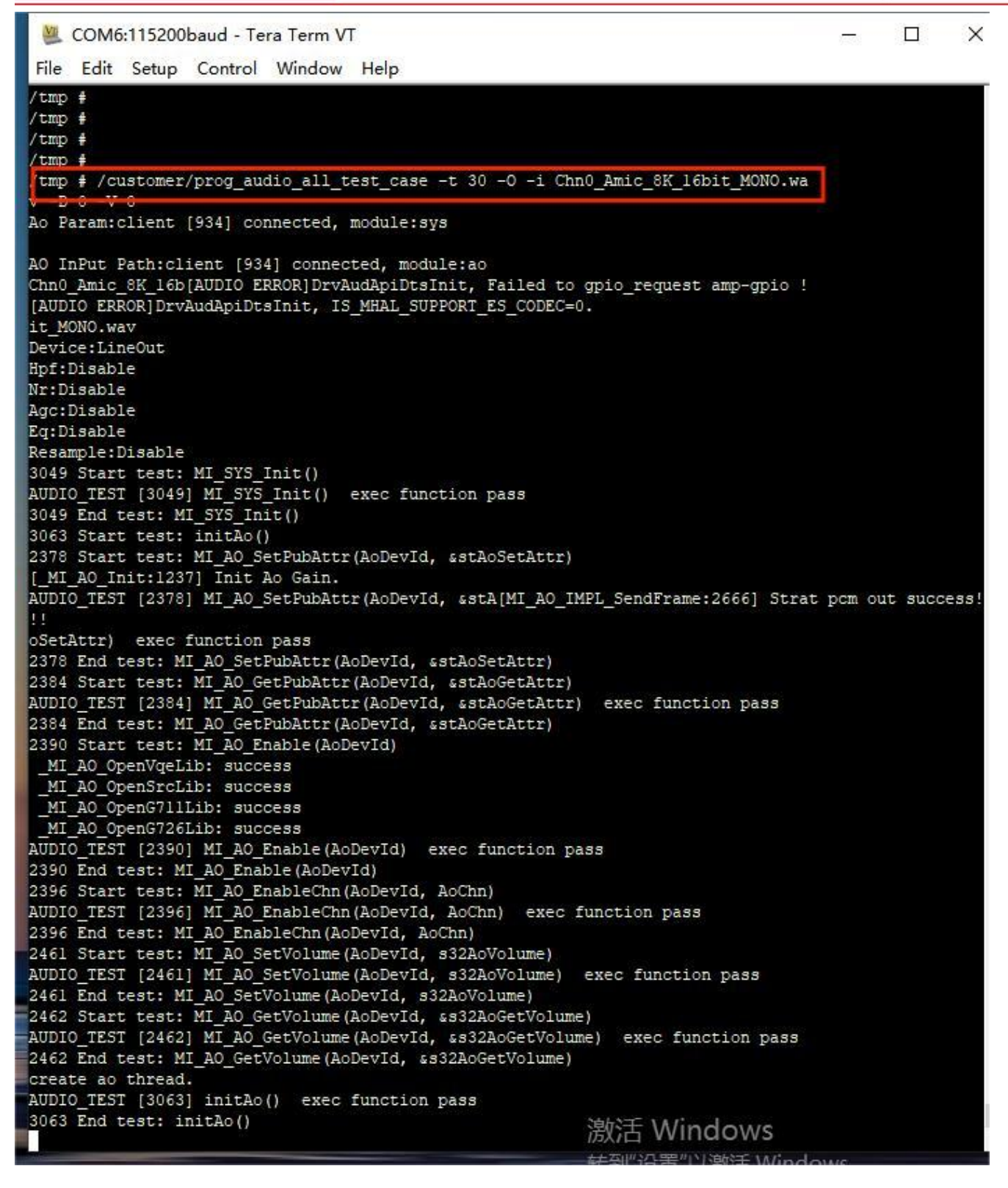

### <span id="page-16-0"></span>8.7 LVDS 7" Screen & Touch

8.7.1 Display:

Connect the LVDS screen according to the schematic diagram (pay attention to the pin position), power on and start up,

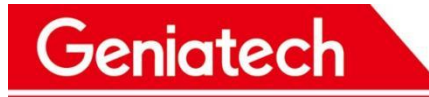

www.geniatech.com

the boot interface is black, and the display will be as follows after the startup is completed

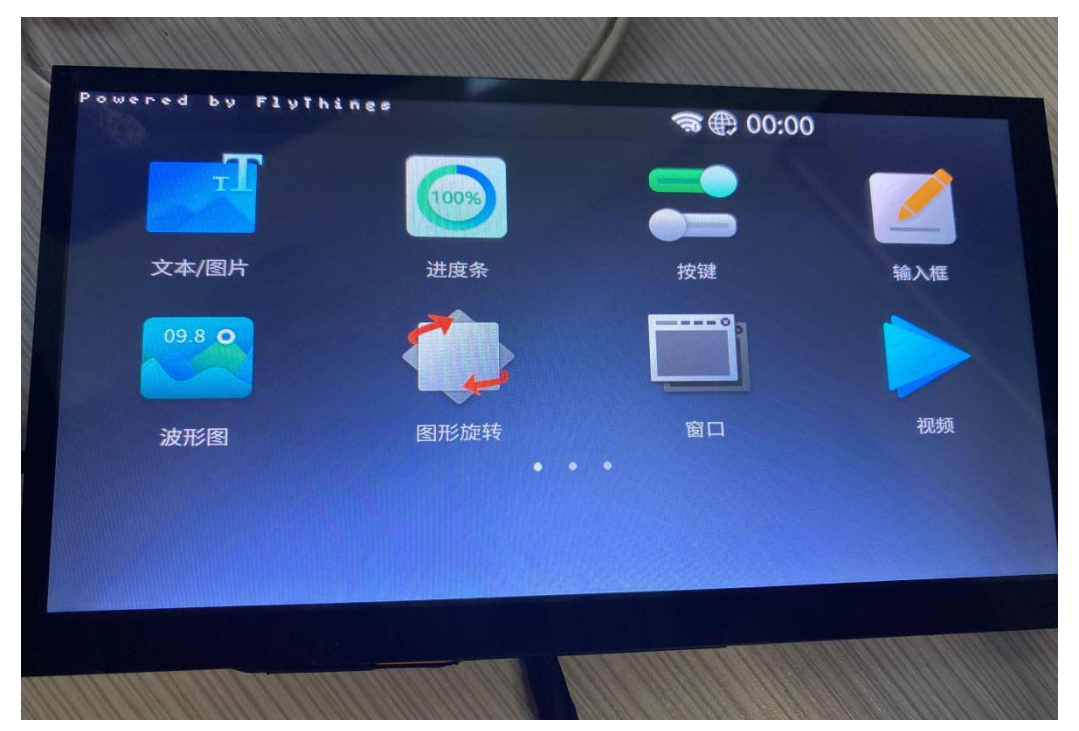

8.7.2 Backlight

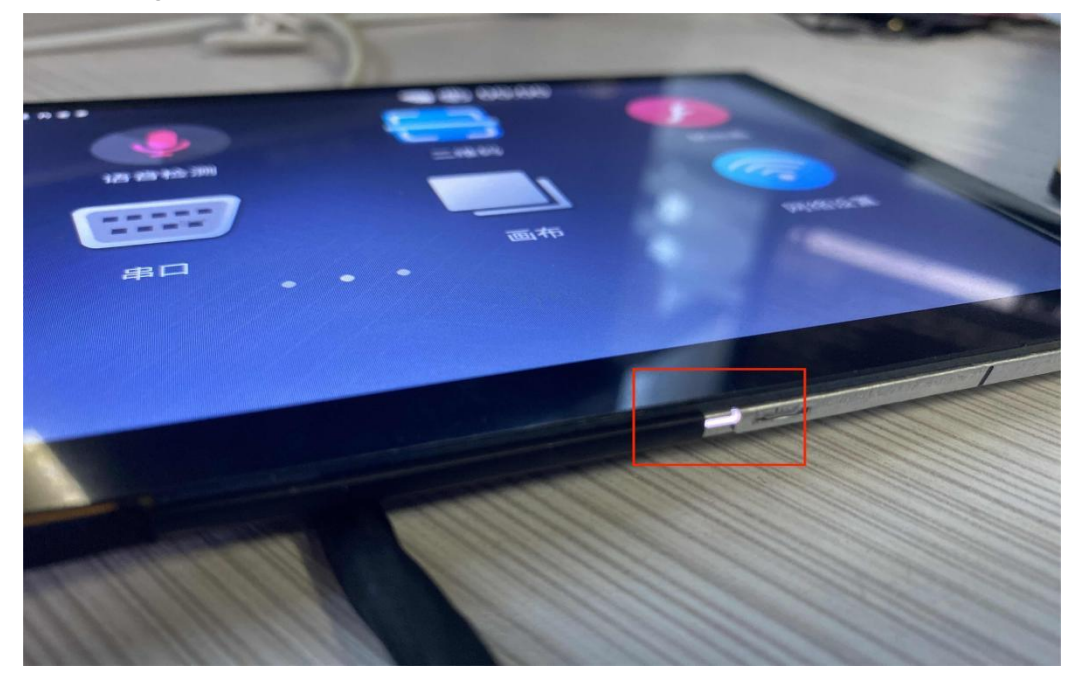

Touch:After the system startup is completed, slide the screen left and right with your finger, and you can turn the page left and right, that is, the test is passed

### <span id="page-17-0"></span>8.8 RS485 Communication

8.8.1 Test Preparation: One 485 communication cable, use DuPont cable to connect the board to the tx, rx and GND of

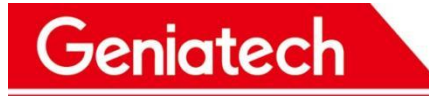

the 485 line, and the other end of the USB port to connect to the PC.

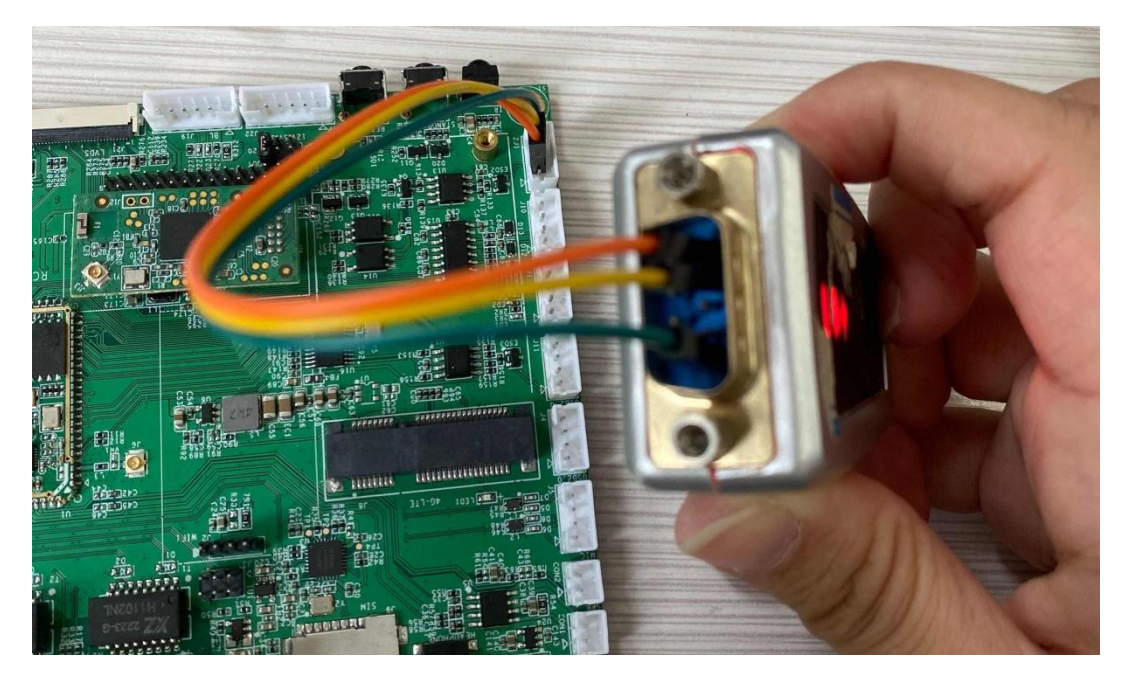

8.8.2 receive and send data

Set 485 serial port baud rate to 115200: stty -F /dev/ttyS2 speed 115200 -echo

Open another serial port, select the corresponding COM port (Device Manager->Port View), set the baud rate to 115200 and enter the following command in the original serial port window

cat /dev/ttyS2& //Receive data command, type in the characters in the 485 serial terminal and enter to see if the other end will receive it

echo "message" > /dev/ttyS2 //Input this command in the serial line terminal and enter to see if the other end receives the "message" data.

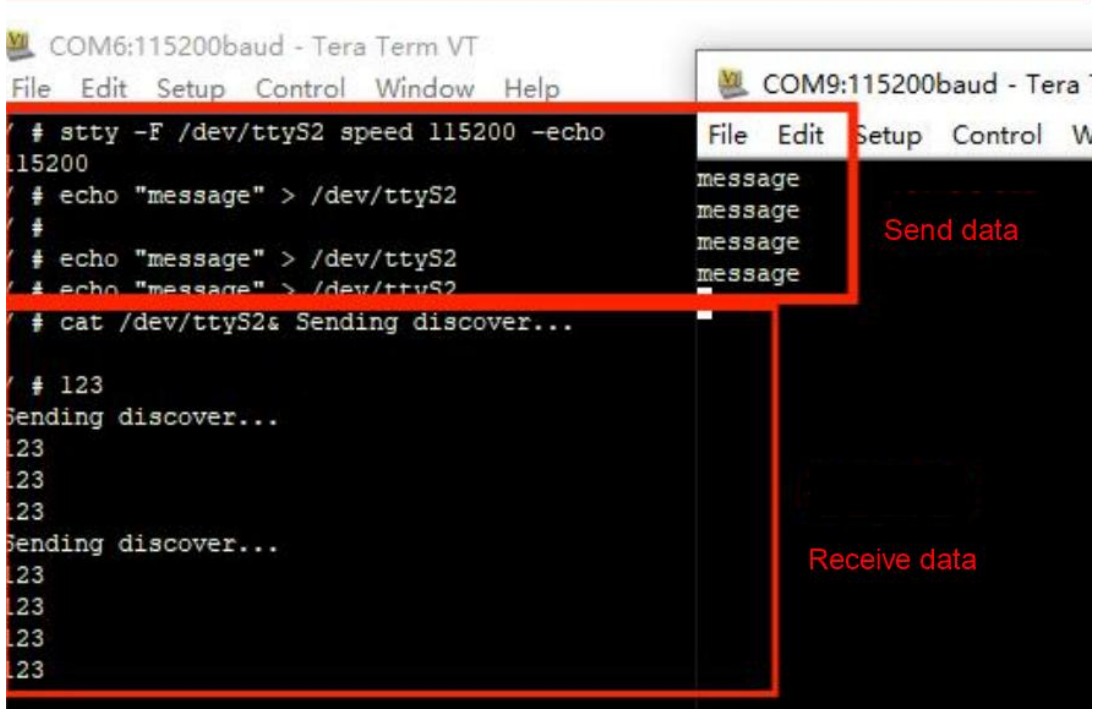

Room 02-04, 10/F, Block A, Building 8, Shenzhen International Innovation Valley, Dashi Road, Nanshan District, Shenzhen, Guangdong, China Emai: [support@geniatech.com](mailto:support@geniatech.com) Tel: (+ 86) 755 86028588

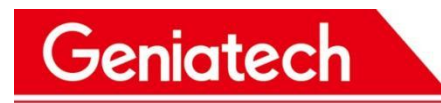

### <span id="page-19-0"></span>8.9 LTE Test

Preparation tools: SIM card\*1, LTE module\*1, antenna\*1 1)Connect the SIM card, LTE, and antenna as shown in the picture.

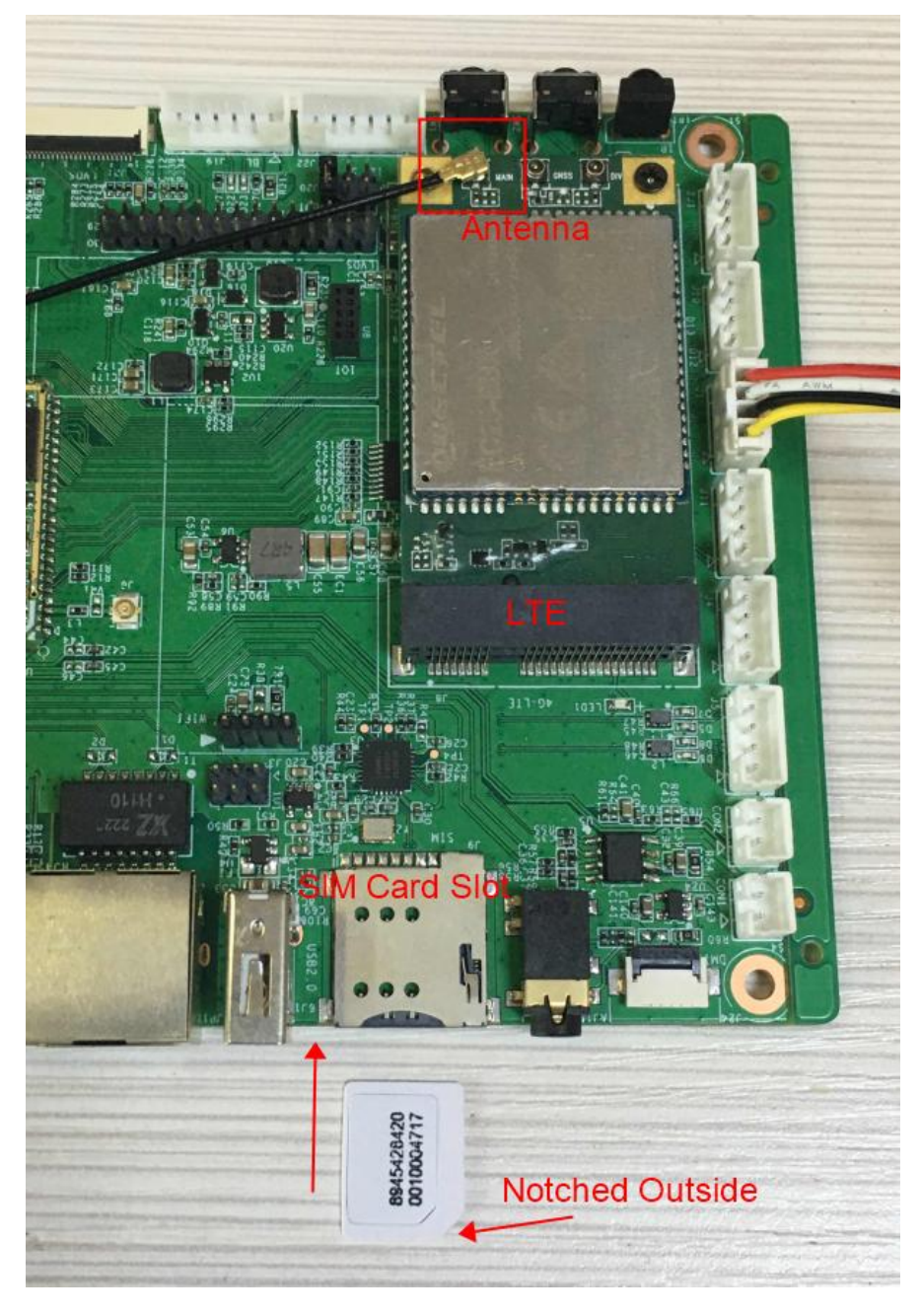

2) After powering on and booting up, enter the Isusb command, and an ID of ID 2c7c:0125 means it was mounted successfully.

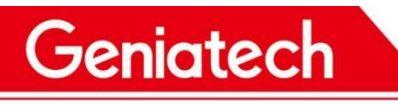

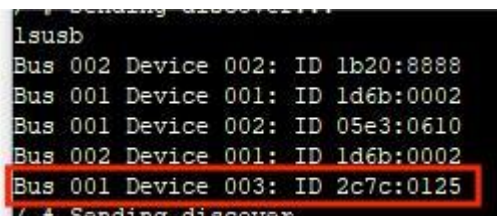

- 3) Execute the ifconfig wwan0 up command to open the node
- 4) Execute quectel-CM& again --- to run the dialup script;
- 5) Execute the ifconfig command to see if the wwan0 node acquires an IP address

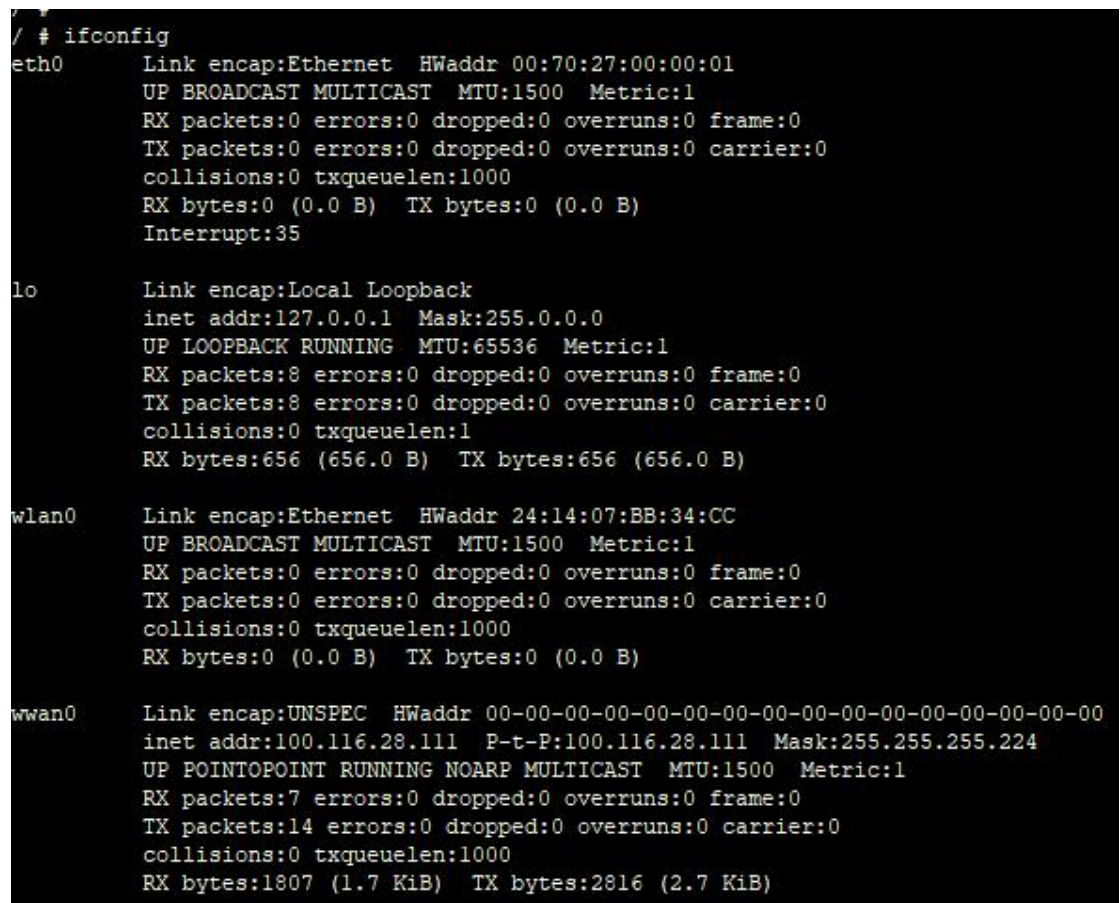

6) Test the network connection by executing the ping -I wwan0 baidu.com command.

### <span id="page-20-0"></span>8.10 USB Port Test

8.10.1 Test Preparation: USB Mouse/Keyboard\*1, USB Flash Drive\*1, USB Hard Drive\*1 8.10.2 After powering up the board and plugging in the mouse/keyboard, type Isusb to see if it is mounted.

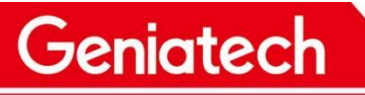

.<br>hti0:appconfigs<br>dev/mmcblk0pl

dev/sdal

 $2.0M$ 

 $7.36$ 

931.5G

32.0K

 $1.46$ 

74.1G

www.geniatech.com

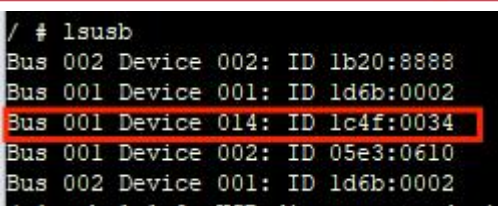

8.10.3 Connect a USB flash drive or USB hard disk, fdisk -I to see if it is recognized, df -h to see where it is mounted.

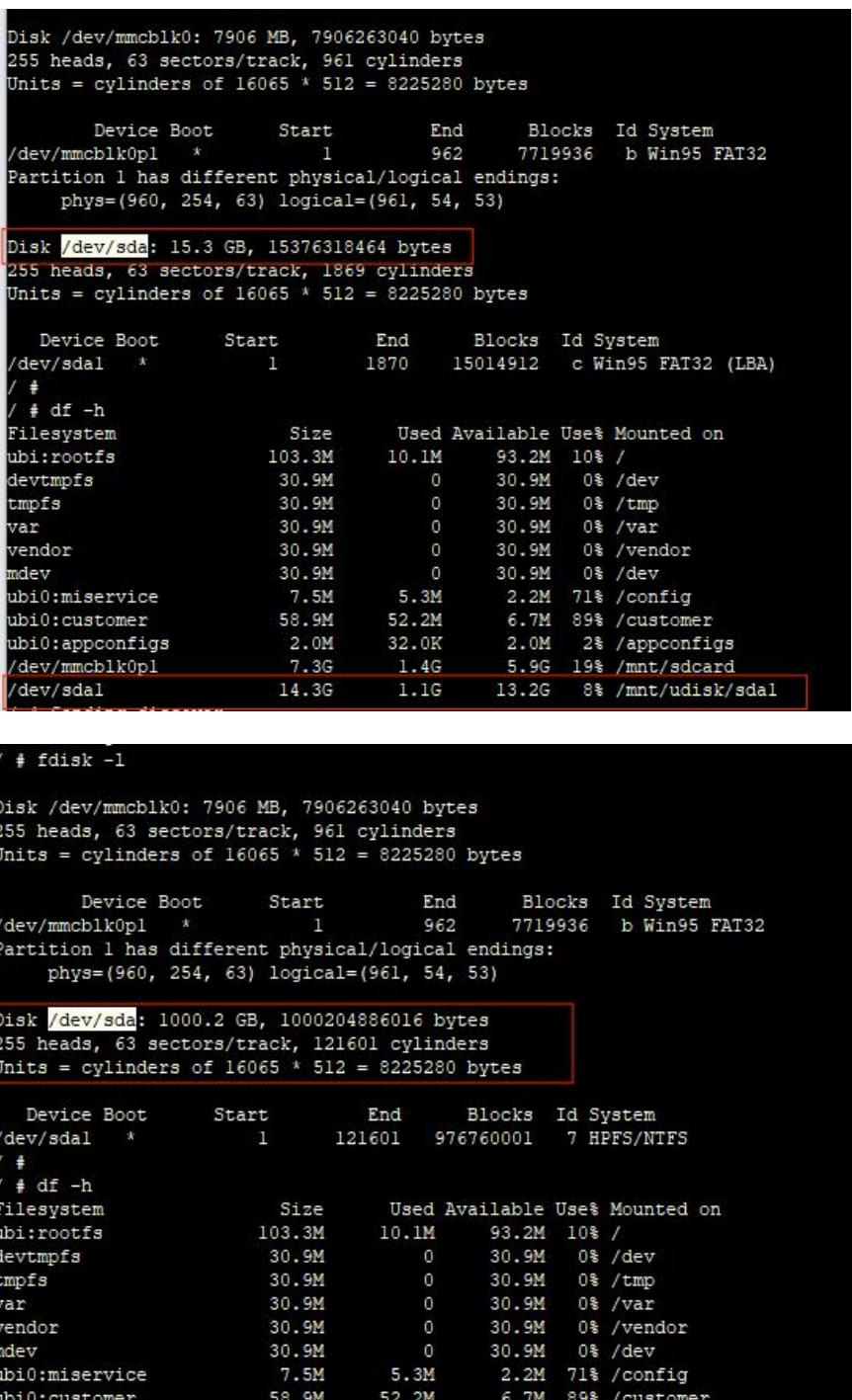

Room 02-04, 10/F, Block A, Building 8, Shenzhen International Innovation Valley, Dashi Road, Nanshan District, Shenzhen, Guangdong, China Emai: [support@geniatech.com](mailto:support@geniatech.com) Tel: (+ 86) 755 86028588

 $2.0M$ 

5.96

857.4G

2% /appconfigs<br>19% /mnt/sdcard

8% /mnt/udisk/sdal

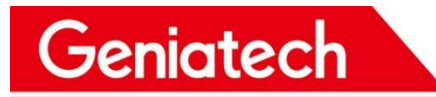

### <span id="page-22-0"></span>8.11 GTIOT Interface Test

8.11.1 Test Preparation: Prepare BLE module\*1 antenna\*1, access as follows

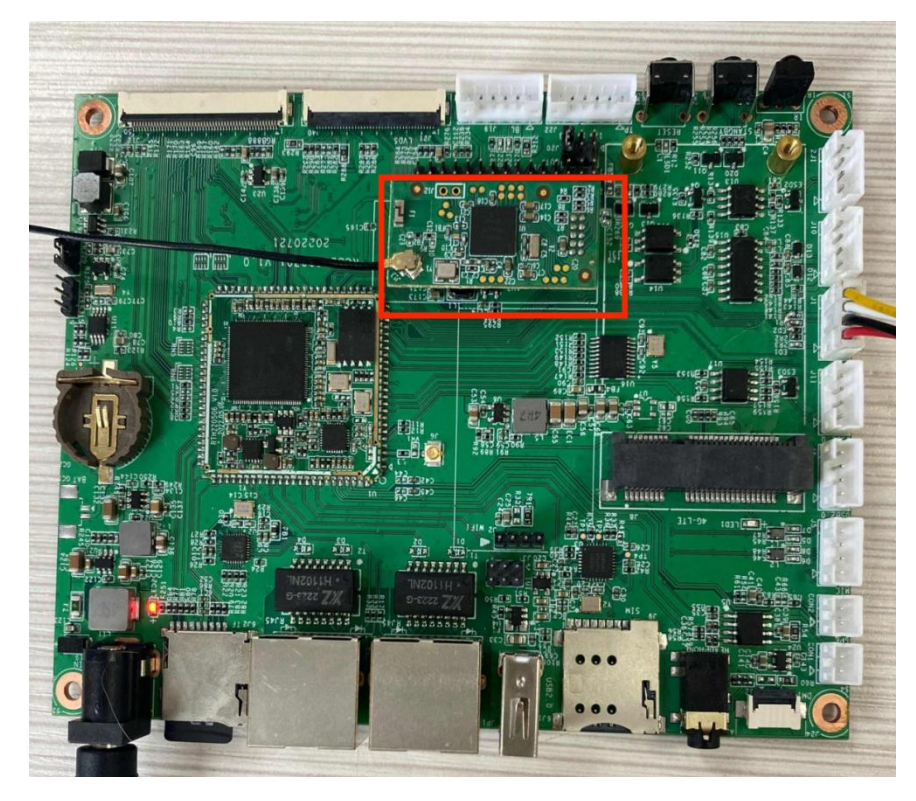

8.11.2 Input command: stty -F /dev/ttyS1 speed 115200 -echo //Change baud rate cat /dev/ttyS1& //Data printing echo -en "AT\r\n" >> /dev/ttyS1 //Read version information echo -en "scan on\r\n" >> /dev/ttyS1 //Turn on search echo -en "scan\r\n" >> /dev/ttyS1 //Search for devices echo -en "scan off\r\n" >> /dev/ttyS1 //Close search

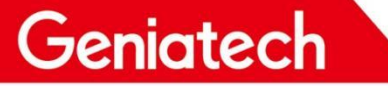

# Shenzhen Geniatech Inc., Ltd.

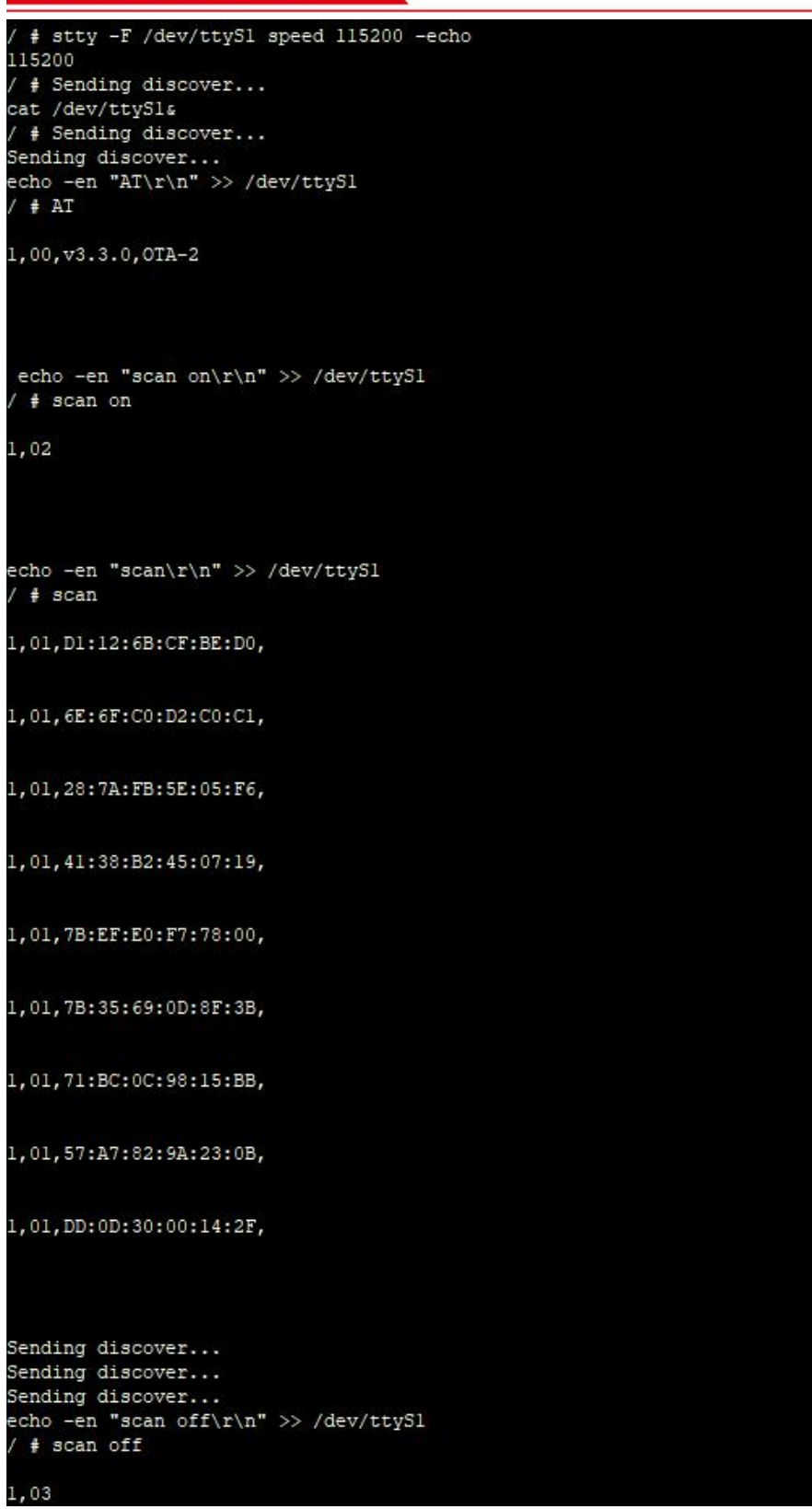

## <span id="page-24-0"></span>9. Precautions for use

1. Relative humidity: 10% ~ 90% .

Geniatech

- 2. Storage temperature: -10 ~ 125℃
- 3. Operation temperature: 0 ~ 80℃
- 4. Do not squeeze、distort or disassemble the board.
- 5. Keep the board away from static electricity .
- 
- 6. Keep the board away from water and other liquid.<br>7. Clean the board with soft and clean dry cloth when it's dirty.
- 8. Don't use long connect wires which may affect performance and image quality.